**TUTORIAL** 

**HASLICAROLISMORE** 

# **CADASTROE GERENCIAMENTO DE BOLSISTAS**

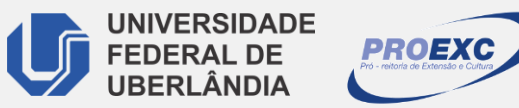

**DDIREC** 

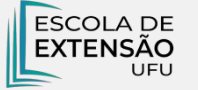

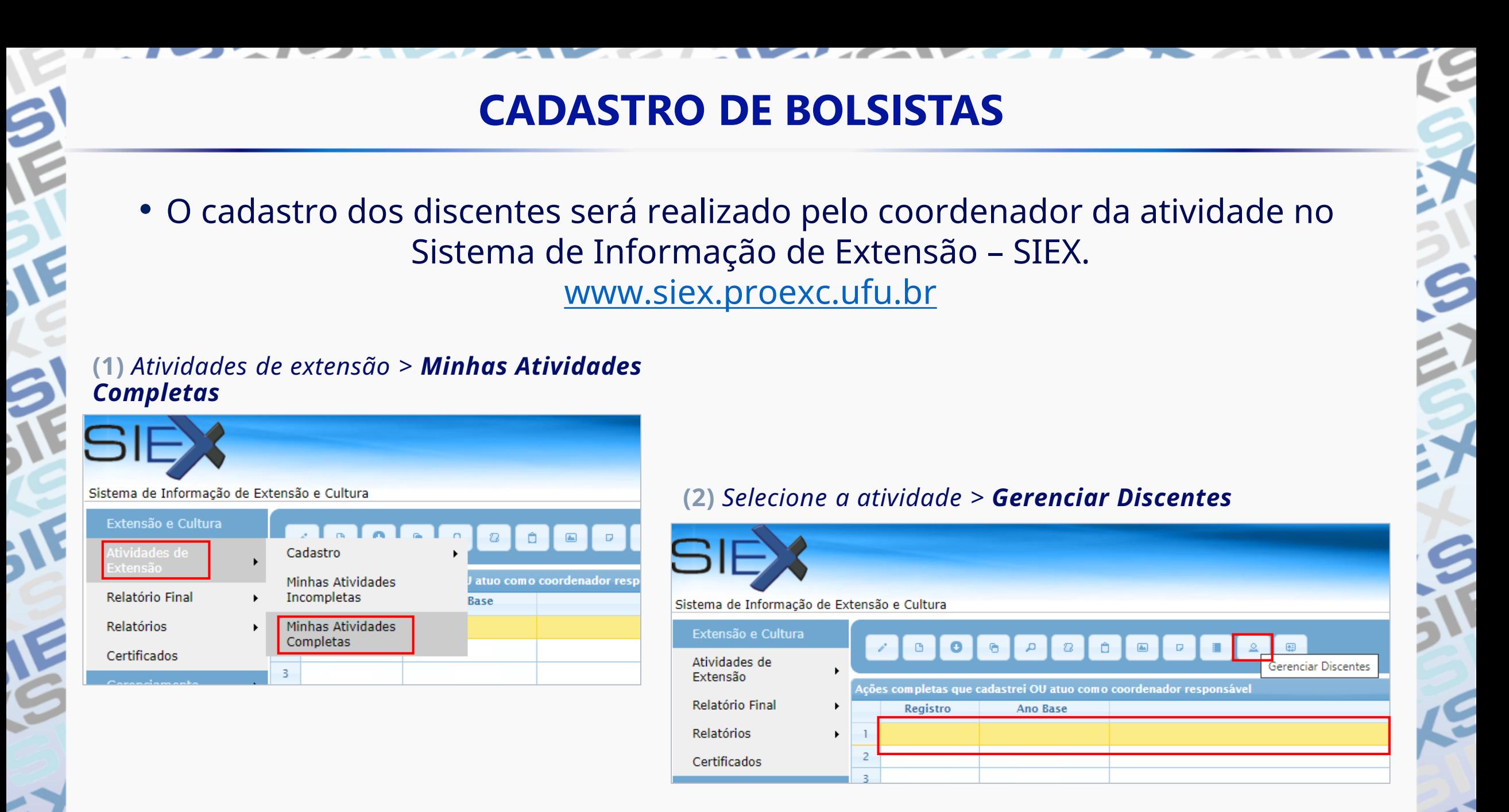

### **CADASTRO DE BOLSISTAS**

#### **(3)** *Selecione Adicionar Discente para inserir os dados do bolsista*

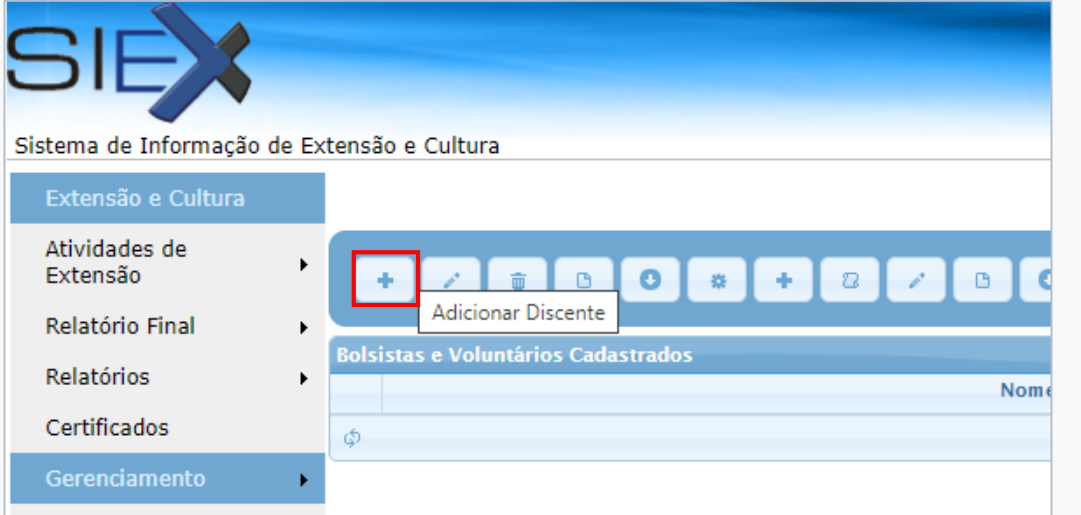

#### **(4)** *No Tipo de Vínculo, selecione Bolsista de Extensão ou Bolsista de Cultura*

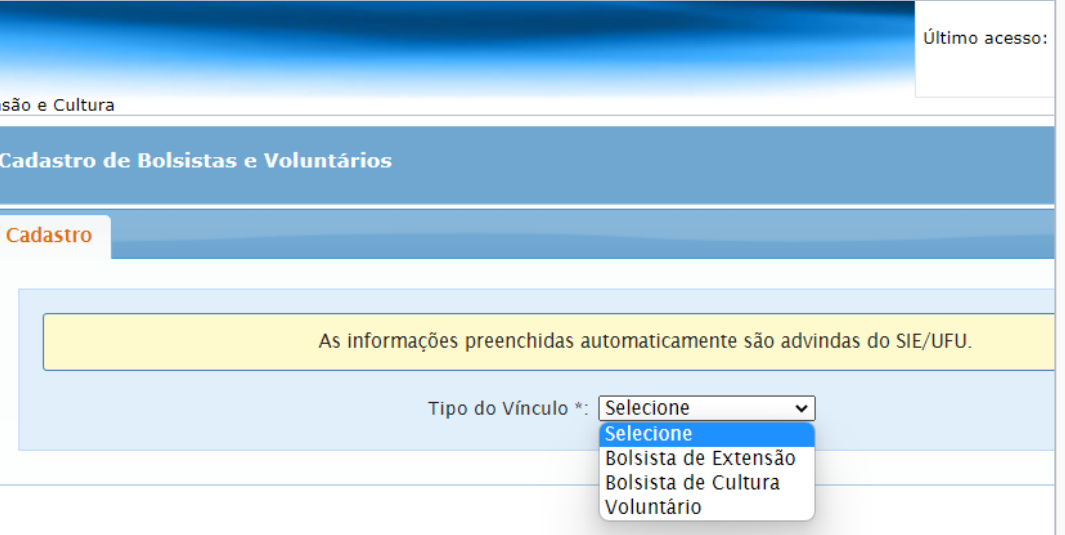

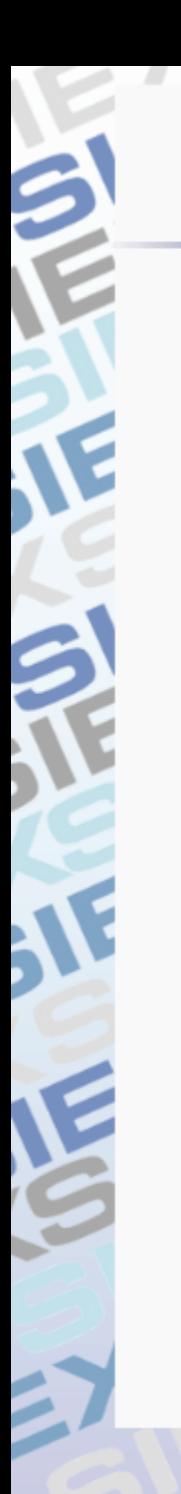

## **CADASTRO DE BOLSISTAS**

**(5)** Insira o CPF do bolsista e selecione a Matrícula. Os campos em Default (tom cinza claro) são de preenchimento automático do SIEX.

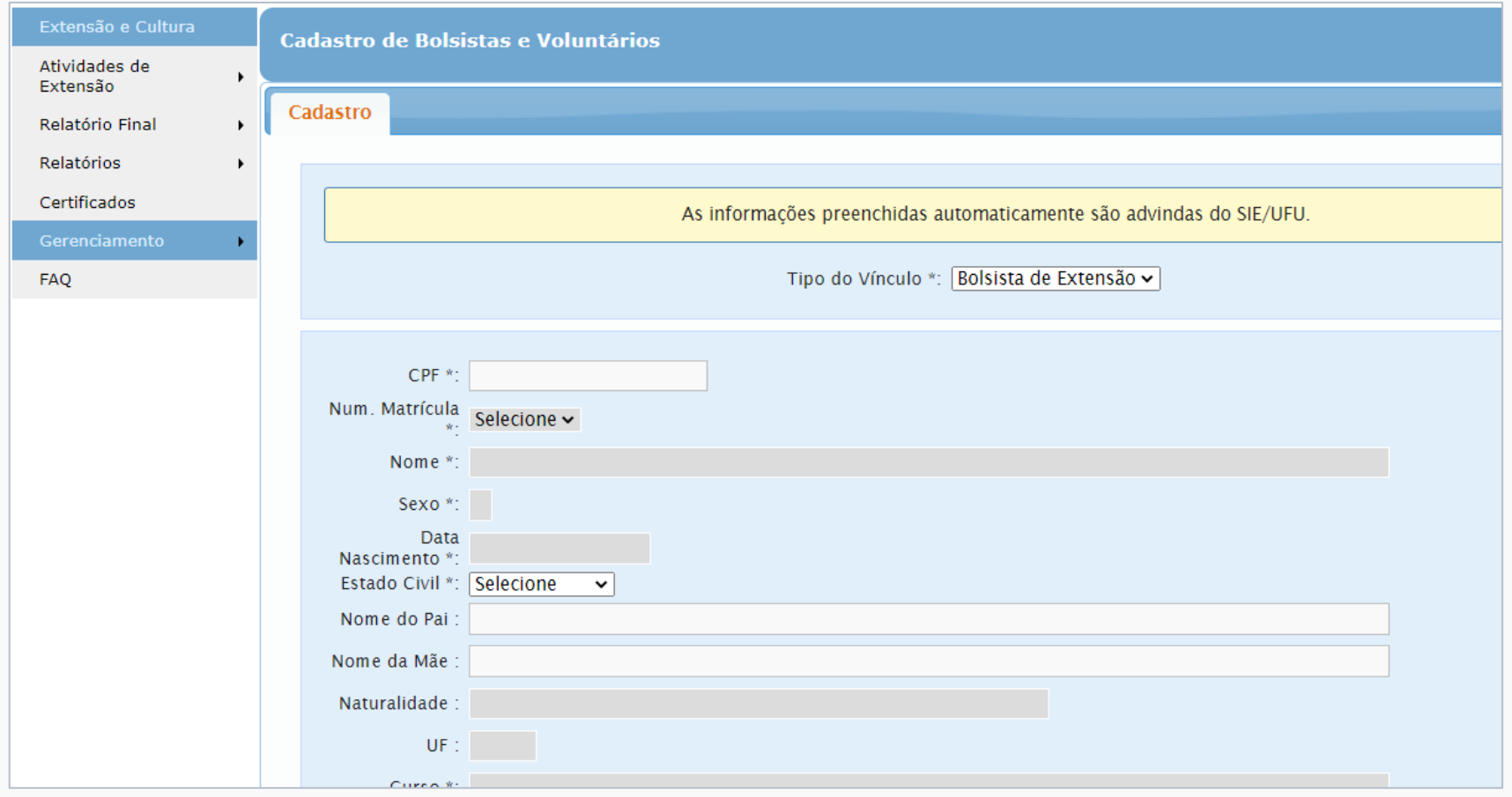

## **CADASTRO DE BOLSISTAS**

**(6)** Após a inserção dos dados de cada bolsista, o coordenador deverá clicar em **SOLICITAR DEFERIMENTO LISTA**

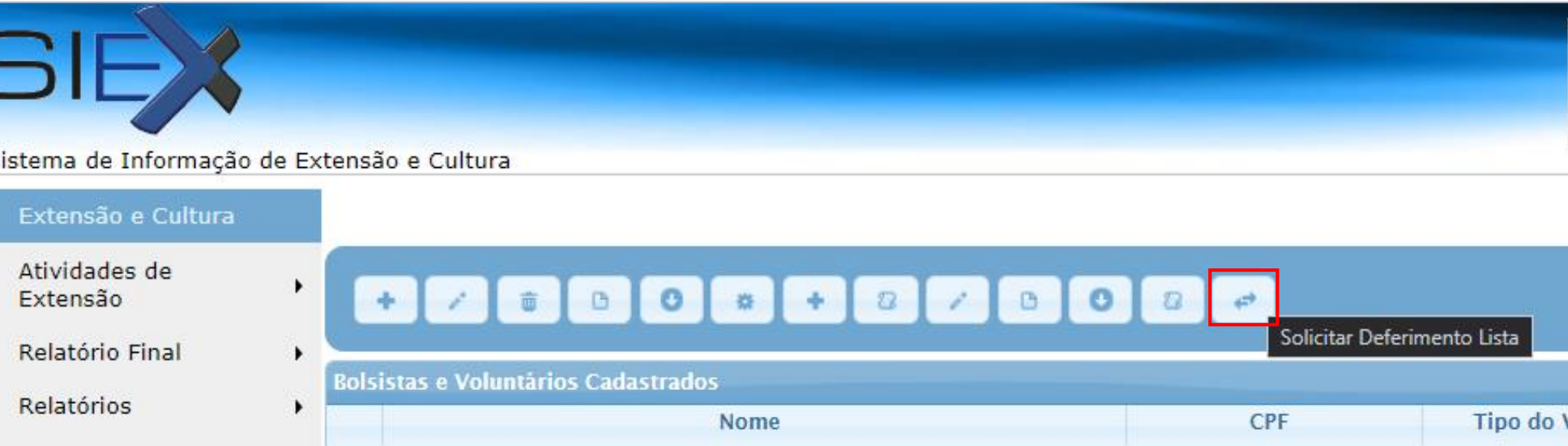

• Após esses procedimentos os bolsistas estarão aptos para serem visualizados pela Divisão de execução e o Setor de Apoio ao Bolsista de Extensão (SEABE).

## **INFORMAÇÕES ÚTEIS**

- Após o deferimento da lista de bolsistas, o Setor de Apoio ao Bolsista (SEABE) é o responsável pelo gerenciamento e acompanhamento da bolsa, por isso é o único que realiza alterações nessa aba no SIEX.
- Em casos de **troca/desligamento/alterações** no cadastro é necessário comunicar a Divisão de Execução que acompanha sua atividade ou realizar solicitação à Assessoria Administrativa (ASAEX/PROEXC) com documentação encaminhada via processo SEI de contratação.

**Setor de Apoio ao Bolsista (SEABE) Assessoria Administrativa (ASAEX) seabe@proex.ufu.br**

**SETOR DE REGISTRO E INFORMAÇÃO DE EXTENSÃO – SIEX siex@proex.ufu.br** / **(34) 3239-4829**

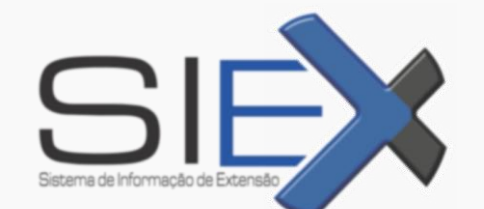